МИНИСТЕРСТВО ОБРАЗОВАНИЯ И НАУКИ УКРАИНЫ АВТОМОБИЛЬНО–ДОРОЖНЫЙ ИНСТИТУТ ГОСУДАРСТВЕННОГО ВЫСШЕГО УЧЕБНОГО ЗАВЕДЕНИЯ «ДОНЕЦКИЙ НАЦИОНАЛЬНЫЙ ТЕХНИЧЕСКИЙ УНИВЕРСИТЕТ»

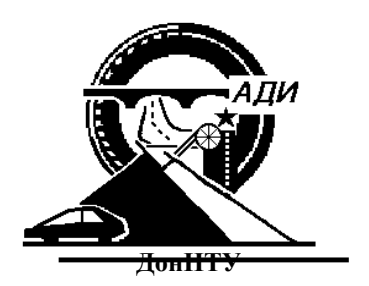

# **МЕТОДИЧЕСКИЕ УКАЗАНИЯ**

к курсовой работе по дисциплине «Информатика и компьютерная техника»

для студентов специальности 7.050102 "Экономическая кибернетика"

Горловка 2006

# МИНИСТЕРСТВО ОБРАЗОВАНИЯ И НАУКИ УКРАИНЫ АВТОМОБИЛЬНО–ДОРОЖНЫЙ ИНСТИТУТ ГОСУДАРСТВЕННОГО ВЫСШЕГО ЧЕБНОГО ЗАВЕДЕНИЯ «ДОНЕЦКИЙ НАЦИОНАЛЬНЫЙ ТЕХНИЧЕСКИЙ УНИВЕРСИТЕТ»

# **МЕТОДИЧЕСКИЕ УКАЗНИЯ**

к курсовой работе по дисциплине «Информатика и компьютерная техника» (для студентов специальности 7.050102 «Экономическая кибернетика»)

Утверждено на заседании методической комиссии факультета «Экономика и управление» Протокол №\_\_\_\_ от\_\_\_\_\_\_ 2006 г.

Утверждено на заседании кафедры «Информационные системы в экономике» Протокол №\_\_\_ от\_\_\_\_\_\_2006 г.

Горловка 2006

# УДК 337 (071) Методические указания к курсовой работе по дисциплине «Информатика и компьютерная техника» (для студентов специальности 7.050102 «Экономическая кибернетика») / Сост.: Николаенко Д.В. – Горловка: АДИ ДонНТУ, 2006. – 54 с.

Составлена по программе дисциплины «Информатика и компьютерная техника».

Составил: Д.В. Николаенко, ассистент

Ответственный за выпуск: В. Л. Николаенко, к.т.н., доцент

Рецензент: Л.П. Вовк, д.т.н., доцент

# **СОДЕРЖАНИЕ**

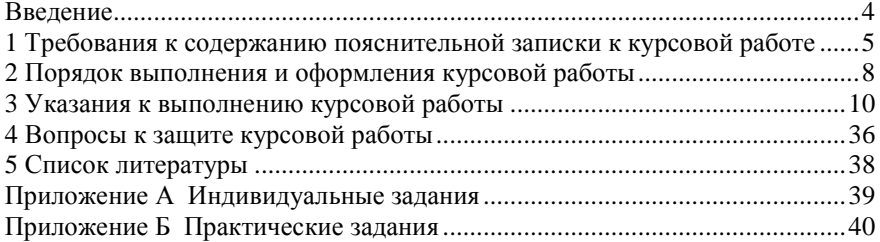

#### **ВВЕДЕНИЕ**

<span id="page-4-0"></span>Целью курсовой работы является:

- выработка навыков алгоритмического мышления;
- закрепление навыков разработки, кодирования, тестирования алгоритмов;
- освоение приемов работы в интегрированной среде разработчика;
- приобретение навыков визуального и компонентного программирования;
- закрепление навыков практического использования основных конструкций языка;
- выработка навыков разработки Windows приложений;
- освоение технологии объектно-ориентированного программирования;
- приобретение навыков разработки автоматизированных рабочих мест;
- освоение объектно-ориентированных средств разработки приложений системы Visual Basic.

Среди множества инструментальных средств, автоматизирующих работу пользователя по созданию Windows приложений, широкое распространение получила система Visual Basic NET, средствами которой предлагается студентам построить приложение, включающее основные элементы графического интерфейса пользователя: Меню, включающее команды, а так же, подменю; палитры инструментов, диалоговое окно. При выполнении заданий студенты практически используют механизмы объектно-ориентированного программирования (ООП) такие как наследование, инкапсуляция, полиморфизм.

Построенное приложение, может быть положено в основу разработки автоматизированного рабочего места специалиста - экономиста.

# <span id="page-5-0"></span>1 ТРЕБОВАНИЯ К СОДЕРЖАНИЮ ПОЯСНИТЕЛЬНОЙ ЗАПИСКИ К КУРСОВОЙ РАБОТЕ

1.1 Анализ прецедентов системы (вариантов использования)

В этом параграфе приводится структурная схема проекта.

1.2 Алгоритмизация модулей проекта

В данном параграфе приводятся условия задач-модулей, обсуждения алгоритмов, блок-схемы, исходные коды и результаты тестирования задачмодулей.

В файле отчета - эта совокупность фрагментов текста имеет вид:

#### Модуль Vector

Залача "Vector

# Объектный анализ. Объектная модель.

Пусть объектный анализ системы приводит к следующей объектной молели:

Приложение

 $|$  Форма | Кнопка Start **Кнопка Close** 

#### Молель потока событий

Нажатие Кнопки Start - выполнение приложения Нажатие Кнопки Close - завершение приложения

### Объектное проектирование

Воспользуемся стандартными классами Forms и Button для построения формы windows-приложения и кнопки приложения.

# Спецификации классов

### **Класс Forms**

Объект - Объектом является окно приложения.

Формы в Visual Basic .NET являются полноправными классами без каких бы то ни было оговорок. Классы Form содержат конструкторы и деструкторы и, как любые другие классы, могут создаваться и удаляться.

Визуальное описание формы находится в файле с расширением .resx, а

весь ее код – в файле с таким же именем, но с расширением .vb.

Свойства

Name - frmDigit

Text - Vector свойство формы устанавливающее заголовок приложения, отображающийся на строке «заголовок приложения»

Методы Отсутствуют События

Отсутствуют

# Класс Command Button

Объект - Объектом является кнопка приложения Start.

Свойства

Name - htnStart

Text - Start

Методы

Отсутствуют

События

Click - событие кнопки возникающее при нажатии на объекте. В нашем случае - выполнение приложения.

Объект - Объектом является кнопка приложения Close Свойства  $Name - btnClose$ Text - Close Методы **Нет** События

Click - реакция на нажатие кнопки btnClose - выгрузка приложения

### 1.3 Идея алгоритма

данном пункте необходимо привести краткое словесное <sub>B</sub> (вербальное) описание алгоритма.

## 1.4 Схема алгоритма

В данном пункте необходимо привести блок-схему алгоритма

1.5 Исходный код алгоритма

В данном пункте необходимо привести листинг алгоритма Листинг должен содержать комментарий вида:

```
"Фамилия И.О. Эк-XXx
     'Залача Matrix
     'Вариант N
     'Найти сумму отрицательных элементов, лежащих выше
главной
     'диагонали матрицы a (m, n)
```
1.6 Тестирование алгоритма

# **Тест 1**

# Если

Здесь необходимо привести исходный набор данных. При подборе исходных данных для проведения тестирования алгоритма необходимо пользоваться свойством алгоритма массовость - любой набор допустимых данных удовлетворяет алгоритму.

Например, для тестирования системы уравнений 1.1 необходимо выбирать такие проверочные значения  $x - x = 1$ ,  $x=0$ ,  $x=1$ , тем самым проверяя работу программы на каждом интервале.

$$
\begin{cases}\ny = x^2, x > 0 \\
y = |x|, x \le 0\n\end{cases}
$$
\n(1.1)

#### Ожилается ответ:

Злесь приведены ожидаемые результаты, т.е. результаты просчитанные вручную с использованием других вычислительных средств.

# Действительно:

Здесь приведены полученные результаты. Полученные результаты можно вставлять в документ отчета путем фотографирования-копирования окон работы программы. Для этого необходимо во время выполнения программы производить «фотографирование в буфер обмена» текущего окна программы (комбинация клавиш ALT+PrnScrn), а затем вставку из кармана в документ (комбинация клавиш SHIFT+INS или CTRL+V).

# <span id="page-8-0"></span>2 ПОРЯДОК ВЫПОЛНЕНИЯ И ОФОРМЛЕНИЯ КУРСОВОЙ РАБОТЫ

2.1 Занятие 1

- Получение индивидуальных заданий курсовой работы.  $1 \quad$
- $2^{1}$ Построение фрагмента дерева каталогов:

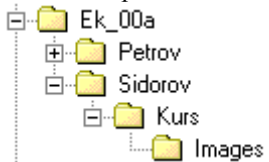

- 1. Подготовка шаблона файла отчета пояснительной записки -Report Kurs Ek 00b Sidorov.doc
- 2. Анализ алгоритма задачи.
- 3. Разработка алгоритма.

2.2.Занятие 2-10

- Совместно с преподавателем обсуждение, прорабатывание 1. алгоритмов решения задач.
- 2. Разработка схем алгоритмов задач. Написание кода алгоритма. Подготовка текстовой части курсовой работы - пояснительной записки
- Проведение тестирования алгоритма на компьютере.  $3.$
- 2.3 Занятие 11

Формирование файла отчета.

Стилевое оформление файла отчета следует выполнять в соответствии с рекомендациями, изложенными в разделе 1 - «требования к содержанию пояснительной записки к курсовой работе» данного методического пособия. Печать файла отчета.

2.4 Занятие 12 - 17

Защита работы.

Защита работы - это значит представить преподавателю жесткую копию работы и ее электронную форму, ответить на контрольные вопросы преподавателя (Смотри раздел 4 настоящих методических указаний -«Вопросы к защите курсовой работы»).

Отчет имеет следующую рубрикацию:

ВВЕДЕНИЕ

1 СРЕДСТВА ЯЗЫКА РАЗРАБОТКИ WINDOWS ПРИЛОЖЕНИЙ

2 Автоматизированное рабочее место (АРМ) СТУДЕНТА ПО ДИСЦИПЛИНЕ «ИКТ»

2.1 Постановка задачи и сценарий интерфейса

2.2 Структура приложения

2.3 Алгоритмизация задач-модулей

2.3.1 Модуль Vector

2.3.2 Модуль Matrix 1

2.3.3 Модуль Matrix 2

2.3.4 Модуль Graphic

2.3.5 Модуль Picture

2.4 Листинг исходного кода приложения

2.5 Тестирование проекта

ЗАКЛЮЧЕНИЕ

ЛИТЕРАТУРА

# З УКАЗАНИЯ К ВЫПОЛНЕНИЮ КУРСОВОЙ РАБОТЫ

<span id="page-10-0"></span>В этом разлеле, на примере, рассмотрим средства языка, позволяющие построить приложение, включающее основные элементы графического интерфейса пользователя: меню, диалоговое окно, управляющие элементы.

Постановка задачи и сценарий интерфейса

#### Постановка залачи

Построить приложение, включающее:

#### Меню

File Array Picture Help Меню File содержит команду Exit. Меню Array содержит команду Vector и подменю Matrix. Подменю Matrix содержит команды Matrix 1 и Matrix 2. Меню Graphics содержит команды Graphic и Picture. Меню Help содержит команду About.

### Палитра инструментов

Кнопка для команды Exit Кнопка для команды Vector Кнопка для команды Matrix 1 Кнопка для команды Matrix 2 Кнопка для команды Graphic Кнопка лля команлы Picture

#### Система помоши

Система помощи включает только ToolTipText - «всплывающие полсказки»

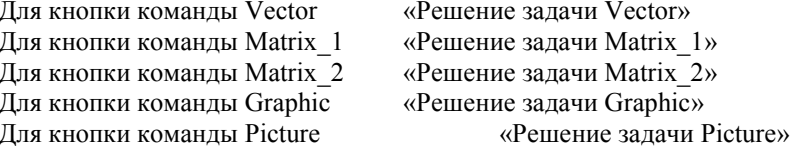

#### Сценарий интерфейса

Выбор пункта меню Exit приводит к завершению приложения выгрузке главной формы приложения.

Выбор пункта меню Vector приводит к выполнению процедуры

myVector в окне новой формы – решение задачи Vector.

Выбор пункта меню Matrix 1 и Matrix 2 приводит к выполнению процедур myMatrix1 и myMatrix2 соответственно в окнах новых форм – решение задач Matrix 1 и Matrix 2.

Выбор пункта меню Graphic приводит к выполнению процедуры myGraphic в окне новой формы – решение задачи Graphic.

Выбор пункта меню Picture приводит к выполнению процедуры myPicture в окне новой формы – решение задачи Picture.

Выбор пункта меню About приводит к выполнению процедуры myAbout, активизирующей модальное диалоговое окно, как окно новой формы, содержащее строки: «Сидоров Ф.В. ст. гр. Эк 00 б» «My First Windows Application»

Кроме того, диалоговое окно содержит кнопку Ок, нажатие которой приводит к выполнению метода Unload, освобождающего ресурсы, занимаемые окном формы.

Задержка курсора над кнопками палитры инструментов приводит к появлению ToolTipText – «всплывающих подсказок».

# **Свойства элементов приложения**

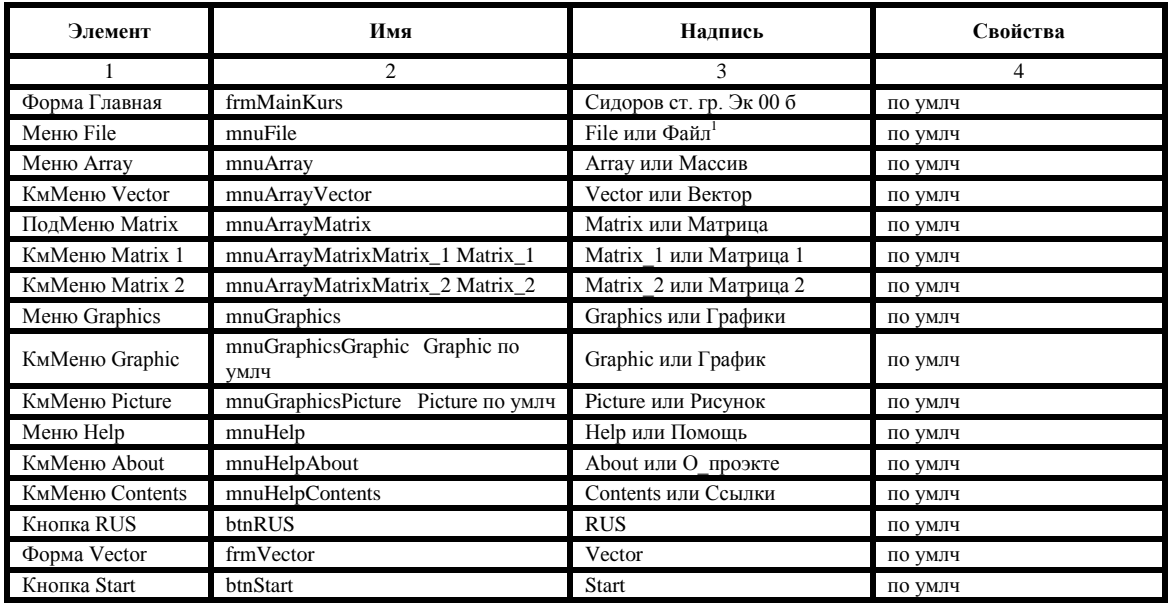

# Таблица 1.1 – Свойства элементов приложения

 $\overline{\mathbf{5}}$ 12

Продолжение таблицы 1.1

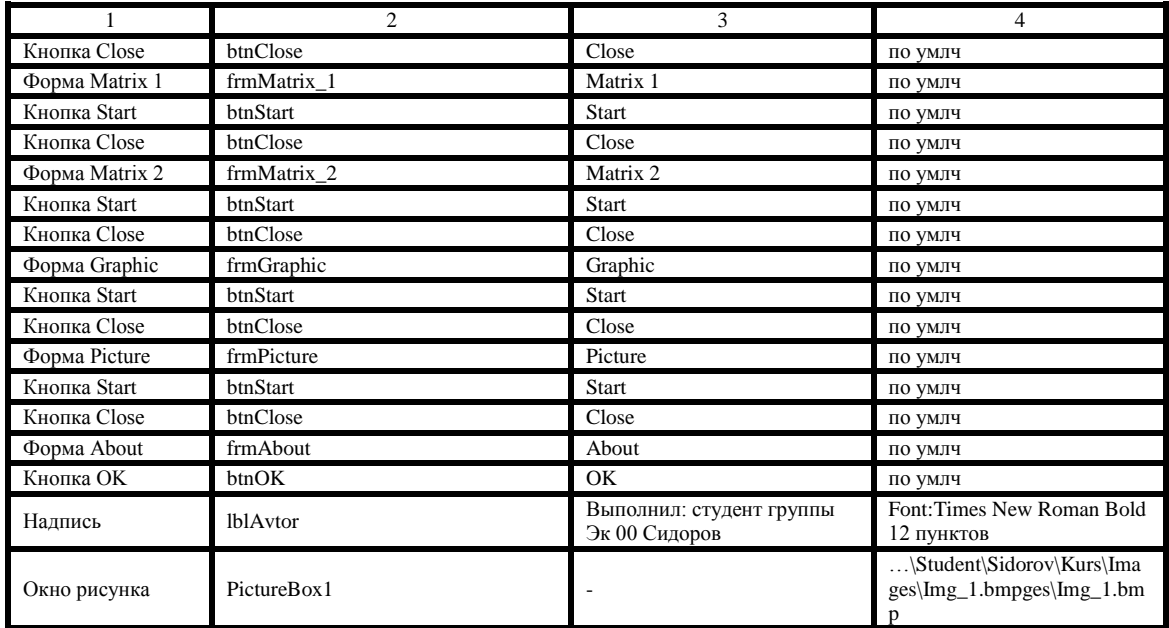

# 3.2 Структура приложения

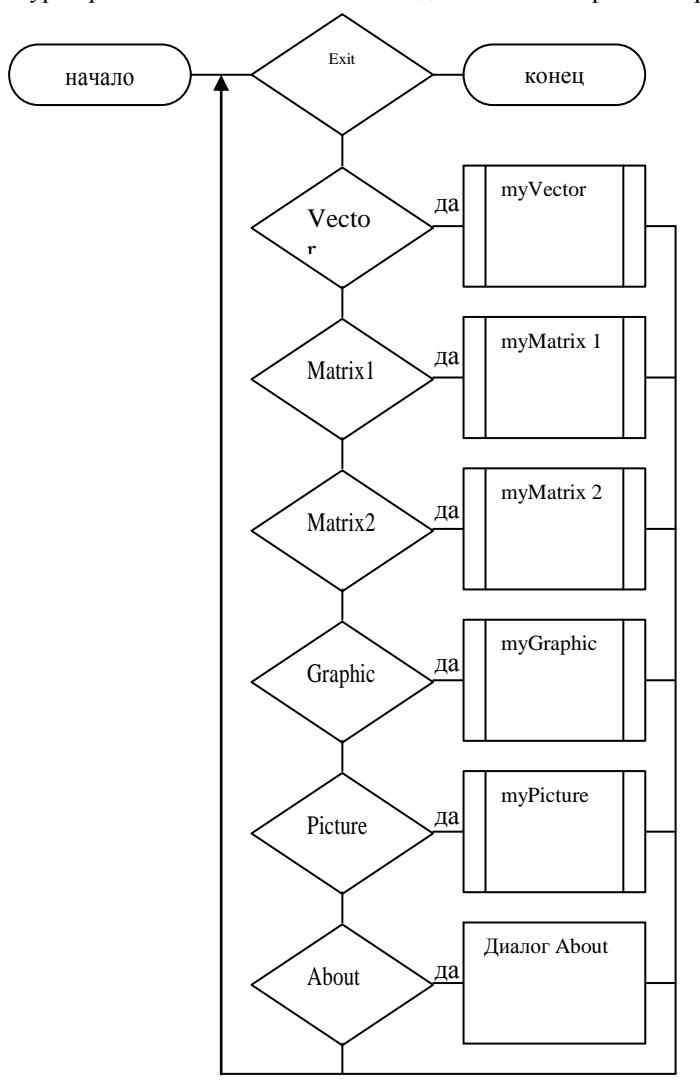

Структура приложения выполняется в виде блок-схемы работы приложения.

Рисунок 3.1 - Структура приложения

3.3 Указания к построению меню

В Visual Basic.NET существует два компонента меню: MainMenu и ContextMenu

Эти компоненты имеют большее количество возможностей, доступных как во время разработки, так и во время выполнения. В режиме разработки изменять меню можно с помощью редакторов меню, а во время выполнения – с помощью методов и свойств этих двух подклассов класса Menu.

MainMenu представляет собой компонент. Для вставки его в приложение необходимо выбрать MainMenu на панели инструментов Windows Forms и поместить на форму. Фактически меню будет помещено на панель компонентов, находящуюся под формой, но редактор меню в верхнем левом углу формы поместит прямоугольную область, где меню будет находиться. В прямоугольной области меню будет помещен текст «Type Here». Для разработки меню именно это и требуется – вводить текст. Введите название меню вместо «Type Here». При этом для создания «горячей клавиши» перед выбранной буквой необходимо ввести амперсанд (&).

При наборе названия меню под ним появится подменю. А справа – меню этого же уровня. Щелкнув правой клавишей мыши на пункте меню, появляется контекстное меню, в котором для вставки подменю или вложенного меню можно выбрать Insert New. Таким образом, разработка меню производится путем добавления новых пунктов и ввода их заголовков.

Для изменения свойств меню, например. Его заголовка, можно воспользоваться окном Properties.

3.4 Указания к построению палитр инструментов

Элемент управления ToolBar (Windows Forms) используется в формах в качестве панели управления, на которой выводится ряд раскрывающихся меню и кнопок с точечными рисунками, активизирующими команды. Таким образом, щелчок кнопки на панели управления эквивалентен выбору команды меню. Для кнопок можно настроить режим поведения кнопок, раскрывающихся меню или разделителей. Обычно на панели инструментов содержатся кнопки и меню, соответствующие элементам структуры меню приложения, которые предоставляют быстрый доступ к наиболее часто используемым в приложении функциям и командам.

Примечание. Свойство DropDownMenu элемента управления ToolBar использует в качестве ссылки экземпляр класса ContextMenu. Обратите особое внимание на ссылки, которые передаются при реализации такого вида кнопок на панели инструментов в приложении, так как свойство допускает

использование любого объекта, который унаследован из класса Menu.

Элемент управления ToolBar обычно закреплен в верхней части родительского окна, но его можно также закрепить с любой стороны окна. На панели инструментов могут отображаться подсказки, при наведении указатель мыши на кнопку. *Подсказка — это небольшое всплывающее окно с кратким описанием назначения кнопки или меню.* Чтобы включить отображение подсказок, необходимо задать для свойства ShowToolTips значение true.

В некоторых приложениях представлены элементы управления, очень похожие на панель инструментов; их также можно перемещать в окне приложения. Для элемента управления Windows Forms ToolBar эти действия недоступны.

Если для свойства Appearance задано значение Normal, элементы панели инструментов отображаются в виде объемных кнопок в ненажатом состоянии. Задав для свойства Appearance панели инструментов значение Flat, можно отобразить панель инструментов и ее кнопки в плоском виде. При наведении указателя мыши на плоскую кнопку она становится объемной. Кнопки панели управления можно разделить на логические группы с помощью разделителя. Разделитель — это кнопка панели инструментов, для которой в свойстве Style задано значение Separator. На панели инструментов она отображается в виде пробела. На плоской панели инструментов разделители кнопок отображаются в виде линий, разделяющих кнопки, а не в виде пробелов.

С помощью элемента управления ToolBar можно создавать панели инструментов, добавляя объекты Button в коллекцию Buttons. Для добавления кнопок в элемент управления ToolBar можно также использовать редактор коллекции; каждому объекту Button необходимо присвоить текст, рисунок, или и то и другое одновременно. Рисунок предоставляется соответствующим компонентом ImageList. Во время выполнения можно добавлять кнопки в коллекцию ToolBarButtonCollection или удалять их из нее с помощью методов Add и Remove.

Для программирования кнопок панели управления необходимо добавить код в события ButtonClick объекта ToolBar, используя свойство Button класса ToolBarButtonClickEventArgs, чтобы определить, какая кнопка нажата.

Неотъемлемой частью элемента управления ToolBar являются добавляемые на этот элемент кнопки. Эти кнопки используются для предоставления легкого доступа к командам меню или, с другой стороны, могут быть размещены в другой области пользовательского интерфейса приложения для представления команд, недоступных в меню.

Чтобы добавить кнопки в режиме разработки необходимо в раскрывающемся списке в верхней части окна «Свойства» выбрать элемент управления ToolBar, который был добавлен в форму.

Щелкните свойство Buttons, чтобы выбрать его, и нажмите кнопку Ellipsis (), чтобы открыть редактор коллекции ToolBarButton.

Используйте кнопки Добавить и Удалить, чтобы добавить или удалить кнопки из элемента управления ToolBar.

Настройте свойства отдельных кнопок в окне «Свойства», которое отображается на панели в правой части редактора. Можно настроить следующие важные свойства.

DropDown Menu Определяет, что меню должно отображаться в раскрывающейся кнопке панели инструментов. Свойство Style кнопки панели инструментов должно иметь значение DropDown Button. Это свойство в качестве ссылки использует экземпляр класса ContextMenu. В качестве примера см. фрагмент кода.

PartialPush Определяет, находится ли кнопка-переключатель в частично нажатом состоянии. Свойство Style кнопки панели инструментов должно иметь значение ToggleButton.

Pushed Определяет, находится ли кнопка-переключатель панели инструментов в нажатом состоянии. Свойство Style кнопки панели инструментов должно иметь значение ToggleButton или PushButton.

Style Определяет стиль кнопки панели инструментов. Должно иметь одно из значений перечисления ToolBarButtonStyle.

Text Строка текста, отображаемая на кнопке.

ToolTipText Текст, используемый в качестве всплывающей подсказки для кнопки.

Нажмите кнопку OK, чтобы закрыть диалоговое окно и создать указанные панели.

Чтобы добавить кнопку программными средствами

С помощью процедуры создайте кнопки панели инструментов путем добавления их в коллекцию ToolBarButtons.

Определите параметры свойств отдельных кнопок, передав индекс через свойство Buttons.

В примере, представленном ниже, подразумевается, что элемент управления ToolBar уже добавлен в форму.

Примечание. Индекс коллекции ToolBarButtons начинается с нуля, что, соответственно, должно быть учтено в коде.

```
Public Sub CreateToolBarButtons()
' Create buttons and set text property.
    ToolBar1.Buttons.Add("One")
    ToolBar1.Buttons.Add("Two")
    ToolBar1.Buttons.Add("Three")
    ToolBar1.Buttons.Add("Four")
' Set properties of StatusBar panels.
' Set Style property.
    ToolBar1.Buttons(0).Style = 
ToolBarButtonStyle.PushButton
    ToolBar1.Buttons(1).Style = 
ToolBarButtonStyle.Separator
    ToolBar1.Buttons(2).Style = 
ToolBarButtonStyle.ToggleButton
    ToolBar1.Buttons(3).Style = 
ToolBarButtonStyle.DropDownButton
' Set the ToggleButton's PartialPush property.
    ToolBar1.Buttons(2).PartialPush = True
' Instantiate a ContextMenu component and menu items.
' Set the DropDownButton's DropDownMenu property to 
the context menu.
    Dim cm As New ContextMenu()
    Dim miOne As New MenuItem("One")
    Dim miTwo As New MenuItem("Two")
    Dim miThree As New MenuItem("Three")
    cm.MenuItems.Add(miOne)
    cm.MenuItems.Add(miTwo)
    cm.MenuItems.Add(miThree)
    ToolBar1.Buttons(3).DropDownMenu = cm
' Set the PushButton's Pushed property.
    ToolBar1.Buttons(0).Pushed = True
' Set the ToolTipText property of one of the buttons.
    ToolBar1.Buttons(1).ToolTipText = "Button 2"
```
End Sub

3.5 Указания к построению схем алгоритмов

# **Установка сетки**

В редакторе текстов Word необходимо на панели инструментов Рисование нажать кнопку Рисование, выбрать пункт Сетка и в появившемся диалоговом окне Привязка к сетке установить следующие параметры:

- Привязка к сетке
- $\bullet$  Шаг сетки по горизонтали = 0.5см
- $\bullet$  Шаг сетки по вертикали = 0.5см
- Отображать линии сетки на экране.

# **Выбор символа действия**

Нажмите кнопку Автофигуры на панели инструментов *Панель инструментов - строка с кнопками и другими элементами управления, служащими для выполнения команд.*

Чтобы вызвать панель инструментов, в меню Сервис выберите команду Настройка, а затем выберите вкладку Панели инструментов. Рисование, выберите команду Блок-схема, затем щелкните нужную фигуру.

- Щелкните в том месте, где требуется нарисовать фигуру блоксхемы.
- Если требуется добавить фигуры в блок-схему, повторите шаги 1 и 2, а затем расположите фигуры нужным образом.

Добавьте соединительные линии между фигурами.

- Нажмите кнопку Автофигуры на панели инструментов Рисование, выберите команду Соединительные линии, а затем щелкните нужную соединительную линию.
- Наведите указатель мыши на место закрепления соединительной линии.

При перемещении указателя мыши по фигуре места соединения отображаются в виде синих кружков.

 Щелкните первое нужное место соединения, наведите указатель мыши на другую фигуру, а затем щелкните второе место соединения.

Заблокированные соединительные линии будут соединять фигуры даже при перемещении фигур.

#### **Добавление текста в фигуры.**

Щелкните нужную фигуру правой кнопкой мыши, выберите команду Добавить текст и введите текст.

Примечание. Добавление текста к линиям или соединительным линиям невозможно; для размещения текста рядом с этими объектами используйте надписи.

Изменение типа линии.

 Выделите линию или соединительную линию, которую требуется изменить.

Измените тип линии или соединительной линии На панели  $\bullet$ инструментов Рисование нажмите кнопку Тип линии. Выберите нужный тип либо нажмите кнопку Другие линии, а затем выберите тип

### Установка размеров символа действия

Контекстное меню символа – Формат автофигуры – в диалоговом окне Формат автофигуры выбрать закладку Размер и установить Высоту= 2 см., Ширину = 3 см. а для символов «начало» и «конец» - Высота = 1 см.

3.6 Указания к решению задач Vector и Matrix

Рассмотрим пример, в котором из двумерного массива формируется одномерный массив.

В примере следует обратить внимание на использование переменной L, назначение которой в индексации элементов одномерного массива (формируемого массива), определение ее начального значения, изменение.

Также слелует обратить внимание на комментирование кола алгоритма.

#### Пример «Старый знакомый»

Дан вещественный массив A(m,n). Для каждой тройки найти максимальный элемент из тех, что образуют подматрицу матрицы А так, что найленный элемент является правым нижним углом полматрицы. Найленные максимальные элементы складывать в массив С, заполняя его с конца.

#### Решение

Построим Windows Приложение, главное окно которого содержит кнопки Start и Close.

### Обсуждение алгоритма

#### Сценарий интерфейса

Нажатие Close-завершение Приложения. Нажатие Start-выполнение Приложения.

#### Идея алгоритма:

В двойном цикле по і и і будем искать «3», сравнивая  $a(i,j) = \langle 3 \rangle$ . При «совпадении» решим задачу поиска максимального элемента в подматрице:

$$
A = \begin{pmatrix} a_{11} & a_{12} & . \\ . & . & . \\ . & . & a_{ij} \end{pmatrix}
$$

и найденный максимальный элемент положим в массив С: C(L)=Max.

Сразу же выполним L=L-1, подготовив этим новое место в массиве С. Очевидно, что до просмотра массива А надо сделать L=mn-2m-2n+4 (в массиве С не может быть больше элементов, чем «внутренних» элементов матрицы А).

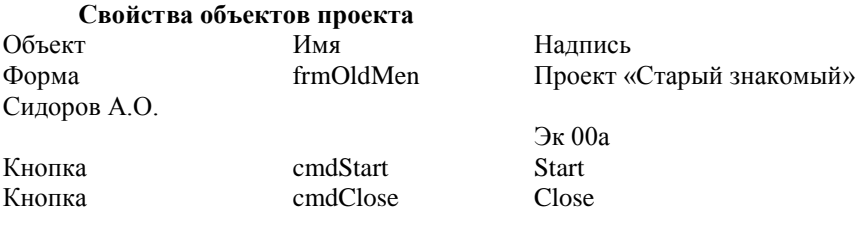

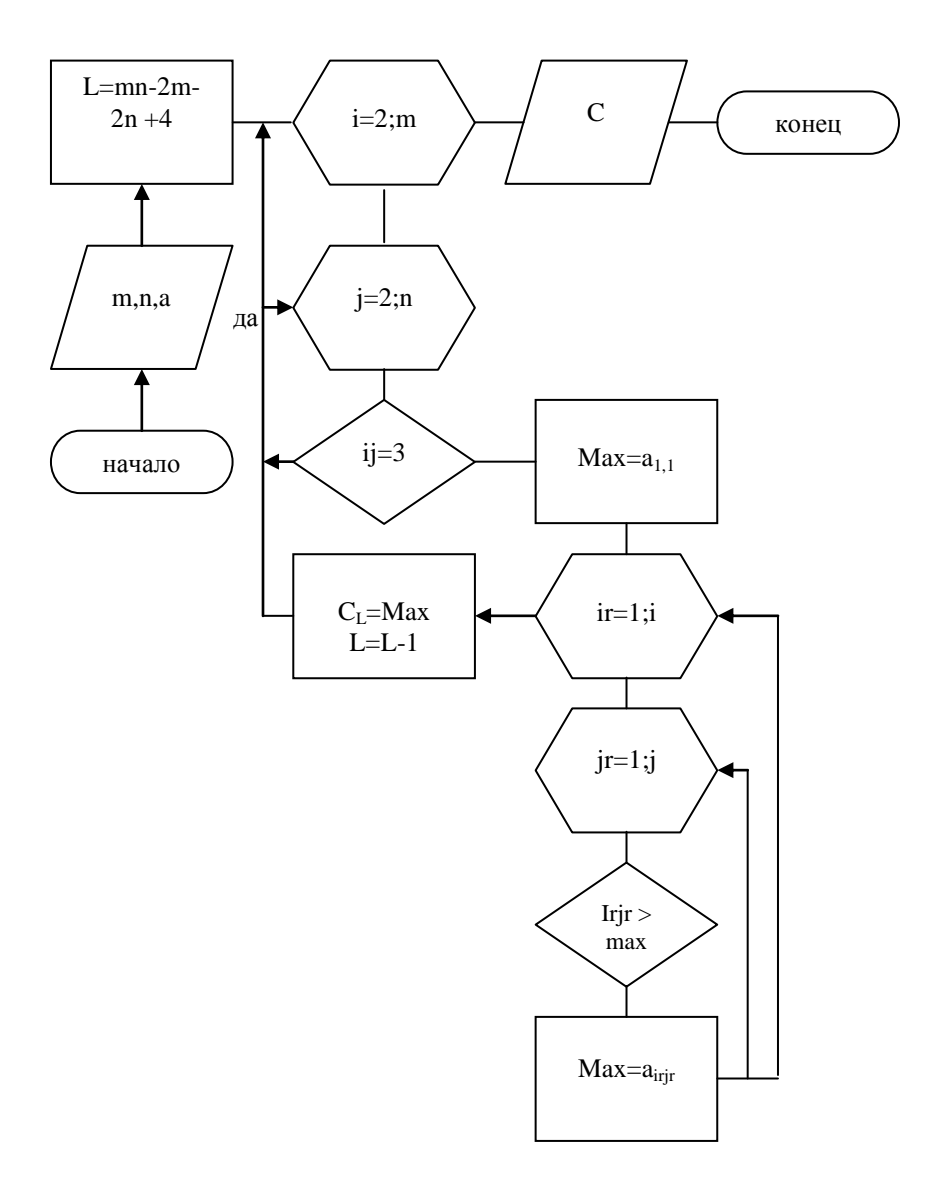

Рисунок 3.2 - Схема алгоритма

#### Исходный код алгоритма

```
Public Class Form1
Inherits System. Windows. Forms. Form
Private Sub Button1 Click (ByVal sender As
System. Object, ByVal e As System. EventArgs) Handles
Start.Click
        ' Сидоров О.Л. ст. гр. Эк 00б
        ' Задача "OldMen"
        Вариант 30
        Dim a(j) As Single
        Dim C() As Single
        Dim Max As Single
        Dim str() As String
        Dim m As Integer, n As Integer
        Dim i As Integer, j As Integer, ir As Integer,
jr As Integer, L As Integer, k As Integer
        m = InputBox ("Введите число строк m ", "Окно
ввода m", 4)
       n = InputBox ("Введите число столбцов n", "Окно
ввода n", 3)
        ReDim a(m, n)k = m * n - 2 * m - 2 * n + 4ReDim C(k)ReDim str(m)
        Ввод исходного массива
        \mathbf{r}Dim msq As String
        For i = 1 To m
            For j = 1 To n
                a(i, j) = InputBox ("Введите элемент
a:матрицы", "Элемент матрицы", 0)
                If a(1, i) = 3 Or a(i, 1) = 3 Or a(i,n) = 3 Or a(m, j) = 3 Then
                    МѕаВох ("На границе матрицы не
                            должно быть троек")
                    msq = MsqBox ("Изменить элемент
```

```
матрицы?", vbYesNo)
                   If msg = 6 Then
                       GoTo a
                   End Tf
                   Close()End If
           Next i
       Next i
       L = k 'm * n - 2 * m - 2 * n + 4
       For i = 2 To m - 1For j = 2 To n - 1If a(i, j) = 3 Then
                   Max = a(i, j)For ir = 1 To i
                      For jr = 1 To jIf a(ir, jr) > Max ThenMax = a(ir, jr)Next jr, ir
                   C(L) = Max : L = L - 1End If
       Next j, i
       ' Вывод сформированного массива С
        \mathbf{r}Dim cep As String
       For i = 1 To kcep = cep & C(i) & ""Next i
       tbOtvet. Text = cep
   End Sub
End Class
```
3.7 Указания к решению задачи Graphic и Picture

### Модуль "Graphics"

#### **Venorue**

Построить график функции: Лемниската Бернулли

$$
\rho = \pm c \sqrt{2\cos(2\varphi)}, \qquad -\frac{\pi}{4} < \varphi < \frac{\pi}{4}
$$

### Решение

## Обсуждение алгоритма:

Построим Windows Приложение, главное окно которого содержит **KHOTIKU Start u Close** 

#### Сценарий интерфейса:

Нажатие Close-завершение Приложения. Нажатие Start-выполнение Приложения.

### Идея алгоритма:

Вывод графики выполним на полотне g (расположено на PictureBox, пространству принадлежит System.Drawing.Graphics). ПОЛОТНО  $\mathbf{g}$ воспользовавшись его методами: TransformTranslate (для смещения начала координат в центр PictureBox); ScaleTransform (для масштабирования полотна); DrawEllipse (для рисования точки); DrawString (для подписи осей); DrawLine (для рисования сетки).

Для рисования точки создадим класс myPoint с ReadWrite свойствами:

WidthPen (толшина точки) PointColor (ивет точки)инициализация. которых выполняется значениями Color.Black и 1 при создании экземпляра класса, при чем значение 1 является не обязательным параметром и по умолчанию равно 1.

Метод pSet класса myPoint «зажигает» точку по заданным координатам х и у, на полученном объекте из пространства имен System.Drawing.Graphics (в данном случае «g»).

Для вычисления Х и Ү воспользуемся формулами (т.к. уравнение задано в полярных координатах):

> $x = p * cos(fi)$  $y = p * sin(fi)$

# **Свойства объектов проекта:**

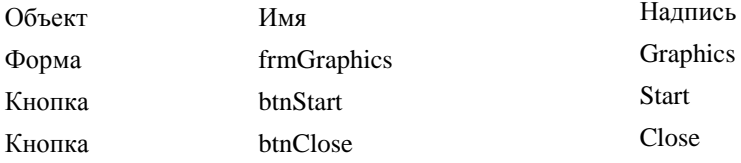

#### **Исходный код алгоритма:**

```
Imports System.Math
Public Class frmGraphics
Inherits System.Windows.Forms.Form
Windows Form Designer generated code 
Private Sub btnStart_Click(ByVal sender As 
System.Object, ByVal e As System.EventArgs) Handles 
btnStart.Click
         Dim g As Graphics
         g = PictureBox.CreateGraphics
         g.Clear(Color.White)
         'Переносим начало координат в центр PictureBox
         g.TranslateTransform(PictureBox.Width / 2, 
PictureBox.Height / 2)
         'Масштабируем согласно выбранным параметрам
         g.ScaleTransform(tbOX.Text, tbOY.Text)
         Dim oA As New myPoint(Color.Black, )
         Dim y1, y2, x1, x2 As Integer
         Dim penLine As Pen
         penLine = New Pen(Color.FromArgb(100, 125, 
125), 0.001)
         'Рисуем сетку
        For v1 = -PictureBox. Width / 2 To
PictureBox.Width / 2 Step 1
            v2 = v1 g.DrawLine(penLine, -PictureBox.Width, y1, 
PictureBox.Width, y2)
         Next
        For x1 = -PictureBox.Height / 2 ToPictureBox.Height / 2 Step 1
            x2 = x1 g.DrawLine(penLine, x1, -
PictureBox.Height, x2, PictureBox.Height)
         Next
         oA.WidthPen = CSng(tbWidthAxis.Text)
         Dim fi, x, y, Ro As Single
         'Рисуем оси
        For x = -PictureBox.Width / 2 ToPictureBox.Width / 2 Step 0.01
            x = x
```

```
oA.pSet(x, 0, q)V = XoA.pSet(0, y, q)Next x
        Dim c As Integer = 2oA.pointColor = Color.Green
        oA.WidthPen = CSnq(tbWidthGraphics.Text)Вычесляем и рисуем точки графика
        For fi = 0 To 2 * PI Step 0.001
            If Cos(2 * fi) > 0 Then
                Ro = c * (Sqrt(2 * Cos(2 * fi)))'3qecbнеобходимо вставить свою формулу, заданную в полярной
системе координат.
                x = Ro * Cos(fi)y = Ro * Sin(fi)oA.pSet(x, y, q)End If
        Next fi
        'Полписываем оси
        Dim myFont As New Font ("Times New Roman", 0.3)
        Dim mybrush As New
Drawing2D.LinearGradientBrush(ClientRectangle,
Color.Black, Color.Yellow,
Drawing2D.LinearGradientMode.Horizontal)
        q.DrawString(''Y'', myFont, mybrush, 0, -3)g. DrawString ("X", myFont, mybrush, 4, 0)
    End Sub
    Private Sub btnClose Click (ByVal sender As
System. Object, ByVal e As System. EventArgs) Handles
btnClose.Click
        Me.Close()
    End Sub
End Class
Ниже приведен исходный код класса «MyPoint» или Точка
Option Strict On
Module mvModule
    Class myPoint
        Dim mPenColor As System. Drawing. Color
```

```
 Public mWidthPen As Single
         Public Sub New(ByVal aPenColor As 
System.Drawing.Color, Optional ByVal aWidthPen As 
Since = 1) mPenColor = aPenColor
             mWidthPen = aWidthPen
         End Sub
         Public Property WidthPen() As Single
             Get
                  Return mWidthPen
             End Get
             Set(ByVal Value As Single)
                  mWidthPen = Value
             End Set
         End Property
         Public Property pointColor() As 
System.Drawing.Color
             Get
                  Return mPenColor
             End Get
             Set(ByVal Value As System.Drawing.Color)
                 mPenColor = Value End Set
         End Property
         Public Sub pSet(ByVal x As Single, ByVal y As 
Single, ByVal Sender As System.Drawing.Graphics)
             Dim penPoint As New Pen(mPenColor, 0.0001)
             Dim a As Single = mWidthPen
             Sender.DrawEllipse(penPoint, x, y, a, a)
         End Sub
     End Class
End Module
```
# **Тестирование алгоритма**

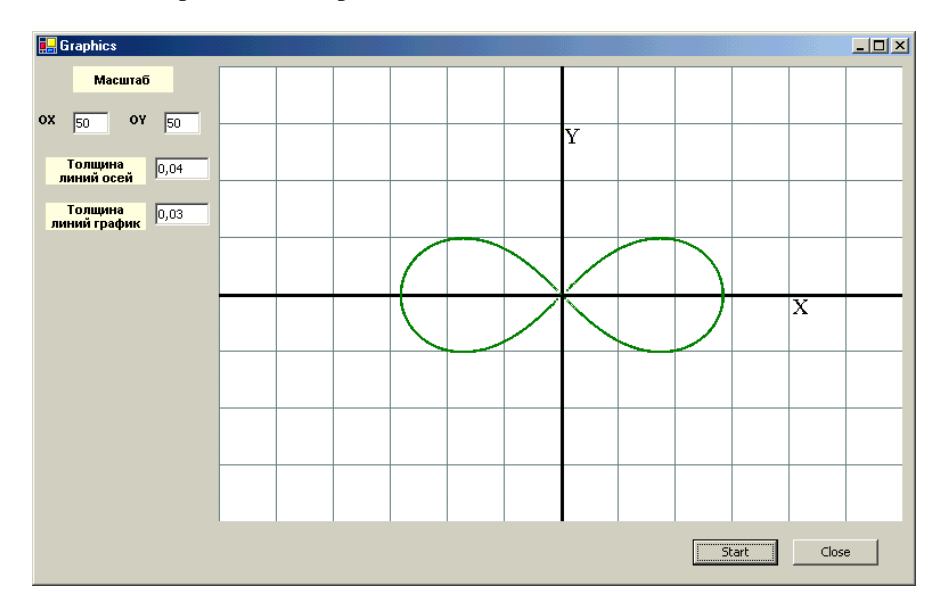

# **Модуль "Picture"**

# **Условие**

Нарисовать фигуру:

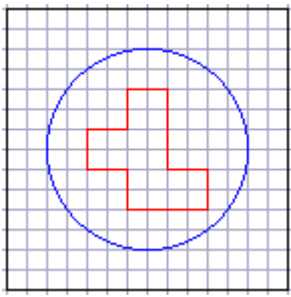

# **Решение**

### **Обсуждение алгоритма:**

Построим Windows Приложение, главное окно которого содержит кнопки Start и Close.

### **Сценарий интерфейса:**

Нажатие Close-завершение Приложения. Нажатие Start-выполнение Приложения.

# **Идея алгоритма:**

Вывод графики выполним на полотно g (расположенном на объекте PictureBox), воспользовавшись его методами рисования Line и объектными переменными PictureBox для определения высоты, ширины объекта. Для создания цвета линий воспользуемся пространством имен System.Drawing.Color.

### **Свойства объектов проекта:**

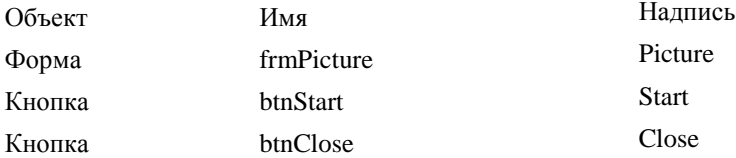

#### Исходный код алгоритма:

```
Public Class frmPicture
    Inherits System. Windows. Forms. Form
Windows Form Designer generated code
    Private Sub btnStart Click (ByVal sender As
System. Object, ByVal e As System. EventArgs) Handles
btnStart.Click
        Dim g As Graphics
        q = PictureBox. CreateGraphics
        q.Clear(Color.White)
        Dim m, n As Single
        m = TextBox2. Textn = TextBox1.Textg.ScaleTransform(m, n)
        Dim Xm As Integer = 140Dim Ym As Integer = 140Dim Xc, Yc As Integer
        'Увеличивает размеры PictureBox
        PictureBox. Width = PictureBox. Width * m
        PictureBox.Height = PictureBox.Height * n
        'Находит центр рисунка
        Xc = Xm / 2Y_C = Ym / 2'Размер клеточки
        Dim k As Integer = 10
        Dim penRectangle, penEllipse, penPicture As
Pen
        penRectangle = New Pen(Color.Black)
        penEllipse = New Pen(Color.Blue)
        penPicture = New Pen(Color.Red)
        Dim penLine As New Pen (Color. FromArgb (110,
128, 128, 0.1Рисую сетку
        Dim y1, y2, x1, x2 As Integer
        For y1 = 0 To Xc * 2 Step k
            v2 = v1q. DrawLine (penLine, 0, y1, 2 * Xc, y2)
        Next
```

```
For x1 = 0 To Yc * 2 Step k
            x2 = x1g. DrawLine(penLine, x1, 0, x2, 2 * Yc)
         Next
         Dim myRectangle As New Rectangle(0, 0, Xc * 2, 
Yc * 2) g.DrawRectangle(penRectangle, myRectangle)
         'Рисую элипс и многоугольник
        g.DrawEllipse(penEllipse, 2 * k, 2 * k, Xc +
(3 * k), Yc + (3 * k)Dim point1 As New Point(Xc - k, Yc - 3 * k)
        Dim point2 As New Point(Xc - k, Yc - k)
        Dim point3 As New Point(Xc - 3 * k, Yc - k)
        Dim point4 As New Point(Xc - 3 * k, Yc + k)
        Dim point5 As New Point(Xc - k, Yc + k)
        Dim point6 As New Point(Xc - k, Yc + 3 * k)
        Dim point7 As New Point(Xc + 3 * k, Yc + 3 *
k)
        Dim point8 As New Point(Xc + 3 * k, Yc + k)
        Dim point9 As New Point(Xc + k, Yc + k)
        Dim point10 As New Point(Xc + k, Yc - 3 * k)
        Dim point11 As New Point(Xc - k, Yc - 3 * k)
        Dim arrPoints1 As Point() = {point1, point2,}point3, point4, point5, point6, point7, point8, 
point9, point10, point11}
         g.DrawPolygon(penPicture, arrPoints1)
     End Sub
     Private Sub btnClose_Click(ByVal sender As 
System.Object, ByVal e As System.EventArgs) Handles 
btnClose.Click
```

```
 Me.Close()
     End Sub
End Class
```
# **Тестирование алгоритма:**

**Если:** масштаб 3:3 то ожидается ответ: Прорисовка картинки на полотне, расположенном на PictureBox

# **действительно:**

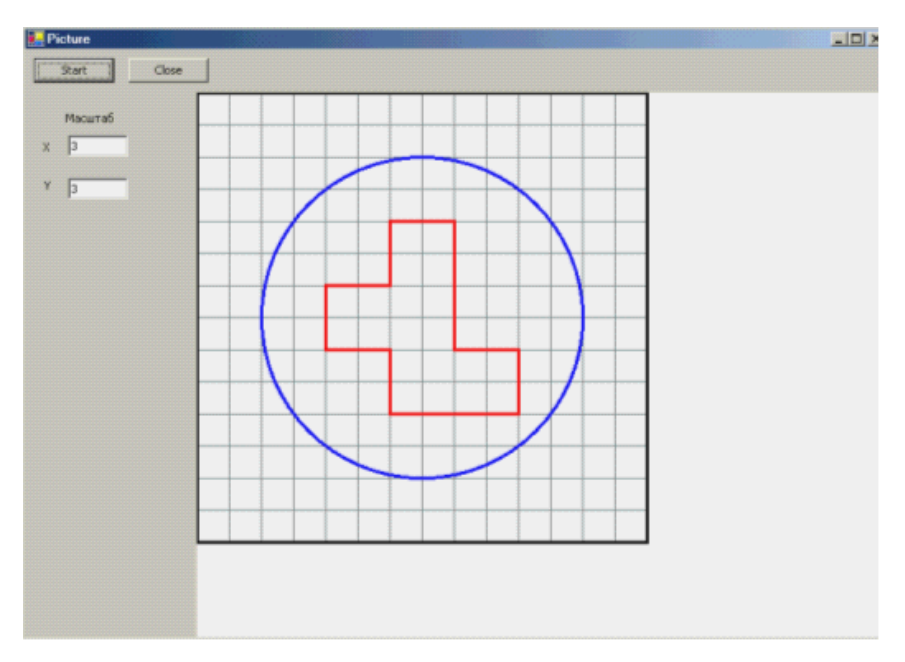

# <span id="page-36-0"></span>4 ВОПРОСЫ К ЗАЩИТЕ КУРСОВОЙ РАБОТЫ

- $1<sup>1</sup>$ Привелите рубрикацию отчета
- $2^{1}$ Оформление отчета
- 3. Как залать стиль?
- $\overline{4}$ Как вставить «жесткую» разбивку на страницы?
- 5. Чем отличается шрифт Courier от Times?
- 6. Как автоматически собрать оглавление?
- 7. Очем пишут в Реферате?
- 8. Очем пишут во Ввелении?
- 9. Очем пишут в Заключении?
- 10. Приведите фрагметнт дерева каталогов, соответсвующий структуре курсовой работы.
- 11. Как вызвать редактор меню?
- 12. Можно ли элементам меню залать ToolTipText?
- 13. Как включить в меню сепаратор?
- 14. Как включить на панель ToolBox элементы ToolBar?
- 15. Зачем на ToolBox первой кнопкой помещают кнопку-сепаратор?
- 16. Какую роль играет ImageList при построении палитры инструментов?
- 17. Как включить на панель ToolBox элементы CoolBar?
- 18. Какова идея построения панели CoolBar на основе ToolBar?
- 19. Как включить сетку нв документ Word?
- 20. Как установить размеры символов действий блок-схем в соответствии со стандартом?
- 21. Приведите структурную схему приложения.
- 22. Расскажите сценарий интерфейса.
- 23. Для каких элементов и как заданы ToolTipText?
- 24. Алгоритм модуля Vector
- 25. Алгоритм модуля Matrix 1
- 26. Алгоритм модуля Matrix 2
- 27. Алгоритм модуля Graphic
- 28. Алгоритм модуля Picture
- 29. Как включить в проект новую форму?
- 30. Графические методы какого стандартного класса использованы?
- 31. Как установить декартову систему координат?
- 32. Какая модель образования цвета использована в конструкторе ивета?
- 33. Общий вид и работа оператора for next
- 34. Общий вид и работа оператора do while loop
- 35. Общий вид и работа оператора do until- loop
- 36. Общий вид и работа оператора do loop while
- 37. Общий вид и работа оператора do loop until
- 38. Общий вид и работа оператора if-then-else
- 39. Общий вид и работа оператора select case
- 40. Общий вид и работа оператора circle
- 41. Общий вид и работа оператора line
- 42. Общий вид и работа оператора inputbox

### **5 СПИСОК ЛИТЕРАТУРЫ**

- <span id="page-38-0"></span>1. Visual Basic 6.0: пер. с англ.- СПб.: БХВ – Санкт-Петербург, 1999.- 992с., ил.
- 2. Корнелл Г., Моррисон Дж. Программирование на VB.NET. СПб.: Питер, 2002. - 490 с.: ил.
- 3. Кит Франклин VB.NET для разработчиков : Пер. с англ. М.: Издательский дом "Вильямс", 2002 – 272 с. : ил. – Парал. тит. англ.
- 4. Освой самостоятельно Visual Basic .NET за 24 часа. : Пер. с англ. М.: Издательский дом "Вильямс", 2002 – 416 с. : ил. – Парал. тит. англ.
- 5. Васильев П.П. Встроенные функции языка программирования Visual Basic 6.0. – М.: Диалог – МИФИ, 200 – 160 с.
- 6. Объектно-ориентированное программирование в Visual Basic .NET. Библиотека программиста / Д. Кларк. – СПб.: Питер; 2003. – 352 с.: ил.
- 7. Постолит А.В. Visual Studio .NET: разработка приложений баз данных. – СПб.: БХВ-Петербург, 2003. – 544 с.: ил.
- 8. Гарнаев А. Visual Basic .NET: разработка приложений. СПб.: БХВ-Петербург, 2002. – 620 с.
- 9. Дэвид С. Плат. Знакомство с Microsoft NET. Русская редакция Microsoft, 2001. – 218 c.
- 10. Крис Пейн. ASP.NET Освой самостоятельно. –М., СПб., Киев: «Вильямс», 2002. – 824 с.
- 11. Поль Киммел СПб: ООО «ДиасофтЮП», 2003. 720 с.
- 12. Официальный сайт справочной системы Microsoft Development www.msdn.microsoft.com

# <span id="page-39-0"></span>ПРИЛОЖЕНИЕ А **ИНДИВИДУАЛЬНЫЕ ЗАДАНИЯ**

# **Теоретические вопросы**

- 1. Общий вид и работа оператора For Next
- 2. Общий вид и работа оператора Do While Loop
- 3. Общий вид и работа оператора Do Until- Loop
- 4. Общий вид и работа оператора Do Loop While
- 5. Общий вид и работа оператора Do Loop Until
- 6. Общий вид и работа оператора If Then Else
- 7. Общий вид и работа оператора Select Case
- 8. Общий вид и работа оператора InputBox
- 9. Общий вид и работа оператора Print
- 10. Общий вид и работа оператора MsgBox
- 11. Общий вид и работа оператора Format
- 12. Общий вид и работа оператора Circle
- 13. Общий вид и работа оператора Line
- 14. Общий вид и работа оператора Pset Задание цвета
- 15. Форма.
- 16. Меню
- 17. Палитра инструментов
- 18. Кнопка
- 19. Текстовое поле
- 20. Надпись
- 21. Переключатель
- 22. Флажок
- 23. Рамка
- 24. Список
- 25. Комбинированное поле
- 26. Рисунок
- 27. Графическое поле
- 28. Строка состояния
- 29. Списки дисков
- 30. Списки каталогов
- 31. Списки файлов
- 32. Дерево
- 33. Табличные списки
- 34. Таймер

# **ПРИЛОЖЕНИЕ Б ПРАКТИЧЕСКИЕ ЗАДАНИЯ**

#### <span id="page-40-0"></span>**Задача «Vector»**

Дан одномерный массив a размерности n целого типа.

- 1. Переставить отрицательные элементы в начало.
- 2. Убывают ли элементы массива?
- 3. Какой элемент чаще встречается?
- 4. Переставить положительные элементы в конец.
- 5. Переставить так, чтобы положительные и отрицательные элементы чередовались.
- 6. Переставить максимальный и минимальный элементы местами.
- 7. Переставить нули в конец.
- 8. Переставить единицы в начало.
- 9. Сколько раз встречается заданный элемент?
- 10. Сколько элементов встречается более одного раза?
- 11. Переставить положительные элементы на четные места.
- 12. Переставить элементы четных и нечетных мест.
- 13. Переставить нули и единицы местами.
- 14. Переставить первый элемент на последнее место, второй на предпоследнее и т.д.
- 15. Переставить первую и вторую половину массива.
- 16. Переставить так, чтобы все элементы возрастали.
- 17. Переставить так, чтобы все элементы убывали.
- 18. Переставить так, чтобы возрастали элементы, стоящие на нечетных местах.
- 19. Переставить так, чтобы убывали элементы, стоящие на нечетных местах.
- 20. Переставить так, чтобы возрастали элементы, стоящие на четных местах.
- 21. Сколько слов в массиве?
- 22. Какое элемент встречается только раз?
- 23. Переставить так, чтобы отрицательные элементы убывали.
- 24. Переставить положительные и отрицательные элементы местами.
- 25. Найти среднее арифметическое из положительных элементов, предшествующих 3-ке
- 26. Найти среднее геометрическое из положительных элементов, следующих за 3-кой
- 27. Есть ли одинаковые элементы?
- 28. Найти сумму весов элементов, встречающихся более одного раза.
- 29. Сжать массив (вместо подряд идущих одинаковых элементов записать один из них).
- 30. Заменить на 7-ку неповторяющиеся элементы.

# **Замечание**

Вес элемента – это его номер.

Слово – это подряд идущие одинаковые элементы.

#### **Задача «Matrix\_1»**

Дан двумерный массив a размерности m на n целого типа.

1. "Квадратики"

Сформировать массив С, состоящий из сумм элементов "контуров", образующих квадраты с центрами, совпадающими с геометрическим центром матрицы.

2. "Миноры"

Для каждого ее элемента записать в массив C сумму элементов матрицы А, остающихся после вычеркивания строки и столбца, на пересечении которых лежит данный элемент.

3. "Будущие лучшие"

Для каждой восьмерки найти наибольший элемент из тех, что образуют подматрицу матрицы А, где найденная восьмерка - это левый верхний угол подматрицы матрицы А. Наибольшие элементы записать в массив С на четные места. На границе матрицы восьмерок нет.

4. "Все бывшие звезды"

Для каждой четверки найти наибольший элемент из тех, что образуют подматрицу матрицы А, где найденная четверка - правый нижний угол подматрицы матрицы А. Наибольшие элементы записать в массив С на нечетные места. На границе матрицы четверок нет.

5. "Подающий надежды"

Для каждой шестерки выбрать элемент и записать его в массив С. Выбираемый элемент находится на пересечении диагонали и границы матрицы и имеет индексы большие, чем у найденной шестерки. На границе матрицы шестерок нет.

6. "Старый знакомый"

Для каждой тройки выбрать элемент и записать его в массив С. Выбираемый элемент находится на пересечении диагонали, параллельной главной, и границы матрицы и имеет индексы меньшие, чем у найденной тройки. На границе матрицы троек нет.

7. "Батут"

Записать в массив С модули разности между наибольшим и наименьшим элементами строк.

8. "Определители девятки"

Подсчитать число девяток и записать в массив С подряд с конца значения определителей девятки. На границе матрицы девяток нет.

9. "Большой крест"

Подсчитать число единиц и записать в массив С с конца и подряд суммы элементов, образующих большой крест. На границе матрицы единиц нет.

10. "Седловая точка"

Найти "седловые" точки и переписать их в массив С.

11. "Цветы"

Подсчитать число отрицательных элементов, лежащих ниже главной диагонали, и записать их в массив С на четные места.

12. "Цветы"

Подсчитать число положительных элементов, лежащих в полосе, а сами положительные элементы записать в массив С на нечетные места.

13. "Цветы"

Подсчитать число нулевых элементов, лежащих в полосе, а номера их строк записать в массив С на нечетные места.

14. "Цветы"

Подсчитать число положительных элементов, лежащих выше побочной диагонали и записать их в массив С подряд с конца.

15. "Цветы"

Подсчитать число отрицательных элементов, лежащих выше побочной диагонали, включая диагональ, и записать их в массив С.

16. "Избранные"

Переписать в массив С первые К (K<M, K<N) элементов матрицы А меньших нуля. Массив С заполнить с конца и подряд.

17. "Свои"

Переписать в массив С те элементы, индексы которых удовлетворяют условию:  $M+1 \le i+j \le N+1$ .

18. "Положительные герои"

Определить количество положительных элементов в каждой строке и записать полученные значения в массив С с конца и подряд.

19. "Отрицательные герои"

Найти сумму отрицательных элементов в каждом столбце и записать полученные значения в массив С с конца и подряд.

20. "Ворота"

Для каждой четверки матрицы А записать в массив С произведение элементов, лежащих в первой и последней строке матрицы А и в том же столбце, что и найденная четверка.

21. "Адреса героев"

Найти произведение положительных элементов матрицы А, а в массив С с конца и подряд записать номера строк этих элементов.

22. "Враги"

Записать в массив С номера строк отрицательных элементов матрицы А, заменяя отрицательные элементы их модулями. Массив С заполнить по четным местам.

23. "5–ки"

Подсчитать количество пятерок и записать в массив С на четные места произведение их индексов.

24. "Кресты семерки"

Подсчитать число семерок и записать в массив С на четные места произведение элементов, образующих крест семерки.

На границе матрицы семерок нет.

25. "Добрые люди"

Найти количество положительных элементов в каждом столбце матрицы А и записать полученные значения в массив С на четные места.

26. "Весы"

Для каждой девятки записать в массив С с конца подряд сумму элементов, лежащих в первом и последнем столбце той же строки, что и найденная девятка.

27. "Скорпион"

Как только среди внутренних элементов матрицы А найдется двойка, так сразу же записать в массив С сумму элементов матрицы А, лежащих на пересечении прямых, проходящих параллельно границам и диагоналям матрицы.

28. "333"

Записать в массив С кубы элементов матрицы А, делящихся на 3 без остатка.

Массив С заполнить по нечетным местам.

29. "Остатки"

Записать в массив С квадраты элементов матрицы А, остаток от деления которых на два есть единица.

30. "Ворота"

Для каждой четверки матрицы А записать в массив С произведение элементов, лежащих в первой и последней строке матрицы А.

#### **Замечание**

Элемент лежит на «границе», если i=1 или i=m или j=1 или j=n. Элемент лежит «внутри», если  $i\neq 1$  или  $i\neq m$  или  $i\neq 1$  или  $i\neq n$ .

#### **Задача «Matrix\_2»**

Сформировать двумерный массив С по заданному правилу. Вариант 1 Вариант 6

 $\geq$ 

 $=$  $\overline{a}$ 

 $\mathbf C$ 

ij

Вариант 7

...

 $i, j = 1,2,...,n$  $j^2$ ,  $i > j$ 1,  $i = j$  $i^2$ ,  $i < j$  $\overline{\mathbf{C}}$ 2 2 ij  $\parallel$  $\lfloor$  $\mathbf{I}$ ┦  $\sqrt{ }$  $=$ 

 $i, j = 1,2,..., n$  $j^2$ ,  $i > j$  $\overline{\mathcal{L}}$ 

 $\left| \right|$ 

 $\left| \right|$ ィ<br>イ

 $=$ 

 $\int$ 

2

1,  $i = j$ 

 $>$ 

 $=$ 

 $i + j$ ,  $i < j$ 

 $+ j \qquad , i <$ 

Вариант 2

Вариант 3

$$
C_{ij} = \begin{cases} i - j & , i < j \\ 0 & , i = j \\ i + j & , i > j \end{cases}
$$
  
i, j = 1, 2, ..., n

$$
C_{1j} = \frac{1}{j+1}
$$

$$
C_{2j} = \frac{2}{j+2}
$$

$$
C_{mj} = \frac{m}{j+m}
$$
  

$$
j = 1, 2, ..., n
$$

$$
C_{mj} = \text{Sin}(j+m)
$$
  

$$
j = 1,2,...,n
$$

 $C^{2j} = \text{Sin}(j+2)$  $C_{1j} = \text{Sin}(j+1)$ 

Вариант 4  $i = 1,2,...,m; j = 1,2,...,n$  $C_{ij} = Cos^i(j)$ 

Вариант 5  $i = 1,2,...,n$  $a_i$ ,  $b_i$  – заданные векторы  $C_{i1} = a_i, C_{i2} = b_i, C_{i3} = a_i + b_i$ 

Bapuarr 8  
\n
$$
C_{1j} = Cos(j)
$$
\n
$$
C_{2j} = Cos(j^2)
$$
\n...  
\n
$$
C_{mj} = Cos(j^m)
$$
\n
$$
j = 1, 2, ..., m
$$

Вариант 9  $i = 1,2,...,m; j = 1,2,...,n$  $C_{ij} = ij$ 

Вариант 10  $i = 1,2,...,n$  $a_i$ ,  $b_i$  – заданные векторы  $C_{i1} = a_i, C_{i2} = b_i, C_{i3} = a_i - b_i$ 

Вариант 11  $i = 1,2,...,m$ ,  $j = 1,2,...,n$ а $_{\rm ij}$ , ${\rm b}_{\rm ij}$  – заданные матрицы  $C_{ij}^{I} = a_{ij} + b_{ij}$ 

Вариант 12 а $_{\rm ij}$ , ${\rm b}_{\rm ij}$  – заданные иатрицы  $i \cdot j$  $C_{ij} = \frac{a_{ij} \cdot b_{ij}}{i \cdot j}$  $=\frac{a_{ij}}{a_{ij}}$ .

 $i = 1,2,..., m, j = 1,2,..., n$ 

Вариант 13  $j = 1,2,...,n$  $,C_{3i} = C_{1i} + C$ 2  $C_{2i} = \frac{j+2}{2}$ 1  $C_{1j} = \frac{j+1}{1}$ ,  $C_{2j} = \frac{j+2}{2}$ ,  $C_{3j} = C_{1j} + C_{2j}$ 

Вариант 14  $k = 2,3,...,m$ , j = 1,2,...,n  $C_{1j} = j, C_{kj} = k \cdot C_{k-l, j}$ 

Вариант 15  $k = 2,3,...,n; i = 1,2,...,m$  $C_{i1} = 1, C_{ik} = i - C_{i,k-1}$ 

Вариант 16  $k = m - 1, m - 2,...1; j = 1,2,...,n$  $C_{mj} = j, C_{kj} = j \cdot C_{k+1,j}$ 

Вариант 17  $i = 1,2,..., m, j = 1,2,..., n$ а $_{\rm ij}$ , b $_{\rm ij}$  — заданные матрицы  $i + j$  $a_{ii} + b$  $C_{ii} = \frac{a_{ij} + b_{ij}}{1 + b_{ii}}$  $i$ <sup>j</sup>  $i+$  $\ddot{}$  $=$ 

Bариант 18  
\n
$$
C_{1j} = \frac{j+1}{1}, C_{2j} = \frac{j+2}{2}, C_{3j} = C_{1j} \cdot C_{2j}
$$
\n
$$
j = 1, 2, ..., n
$$

Вариант 19  $i = 1,2,..., m$  $C_{i1} = 2i + 2$ ,  $C_{i2} = i + 1$ ,  $C_{i3} = C_{i1} \cdot C_{i2}$ 

Вариант 20

\n
$$
C_{1j} = m, C_{kj} = C_{k-1,j} - j
$$
\n
$$
k = 2, 3, \ldots, m, j = 1, 2, \ldots, n
$$

Вариант 21

\n
$$
C_{in} = i, C_{ik} = i \cdot C_{i, k+1}
$$

\n $k = n - 1, n - 2, \ldots, j; i = 1, 2, \ldots, m$ 

Вариант 22

\n
$$
C_{mj} = 1, C_{kj} = j + C_{k+1,j}
$$
\n
$$
k = m - 1, m - 2, \ldots, j; j = 1, 2, \ldots, n
$$

Вариант 23 где  $x_j = \{x_1, x_2, \ldots, x_n\}$ ... ... ... ... ... ...  $\sum_{1}^{m}$   $X_{2}^{m}$  ...  $X_{n}^{m}$ n n ij  $X^{m}$ <sub>1</sub>  $X^{m}$ <sub>2</sub> ... X  $X^2_1$   $X^2_2$   $X$  $X_1$   $X_2$   $\cdots$  X  $\mathsf{C}$ 1 **X** 2  $\frac{2}{1}$   $\mathbf{X}^2$   $\mathbf{X}^2$ 1  $\Lambda_2$  $\overline{\phantom{a}}$  $\overline{\phantom{a}}$  $\overline{\phantom{a}}$  $\overline{\phantom{a}}$ J  $\setminus$  $\overline{\phantom{a}}$  $\mathbf{r}$  $\mathbf{r}$  $\mathsf{I}$  $\setminus$ ſ  $=$ 

Вариант 24

где  $b = \{b_1, b_2, \ldots, b_n\}$ ... ... ... ... ... ... n n  $m-1$   $b^{m-1}$ <sub>n-1</sub>  $b^{m-1}$ <sub>n</sub>  $\sum_{n=1}^{m} b_{n-1} \ldots b_{m}$ ij  $b_n$   $b_{n-1}$  ... b  $b^{m-1}$ <sub>n</sub>  $b^{m-1}$ <sub>n-1</sub> b  $b^m$ <sub>n</sub>  $b^m$ <sub>n-1</sub> ... b  $\mathbf{C}_\mathbf{p}$ 1 1  $\frac{1}{n}$   $b^{m-1}$ <sub>n-1</sub>  $b^{m-1}$  $1 \cdot \cdot \cdot \cdot 0$  1  $\overline{\phantom{a}}$  $\overline{\phantom{a}}$  $\overline{\phantom{a}}$  $\overline{\phantom{a}}$ J  $\overline{\phantom{a}}$  $\overline{\phantom{a}}$  $\mathbf{r}$  $\mathbf{r}$  $\mathbf{r}$  $\backslash$  $\overline{ }$  $=$ - $\lambda_{n}^{-1}$  b<sup>m-1</sup><sub>n-1</sub> b<sup>m-</sup> -

Вариант 25

где  $y_j = {y_1, y_2, ..., y_n}$ ... ... ... ... ... ... n n n ij  $my_1$  my<sub>2</sub> ... my  $y_1$  2y<sub>2</sub> 2y  $y_1$   $y_2$   $\cdots$  y C  $1 \quad \text{m}y_2$  $1 \quad -2y_2$  $1$   $y_2$  $2y_1$   $2y_2$  2  $\overline{\phantom{a}}$  $\overline{\phantom{a}}$  $\overline{\phantom{a}}$  $\overline{\phantom{a}}$ J  $\setminus$  $\overline{\phantom{a}}$  $\mathbf{r}$  $\mathbf{r}$  $\mathbf{I}$  $\setminus$ ſ  $=$ 

Вариант 26

$$
C_{ij} = \begin{pmatrix} a_n & a_{n-1} & \cdots & a_1 \\ 2a_n & 2a_{n-1} & & 2a_1 \\ \cdots & \cdots & \cdots & \cdots \\ ma_n & ma_{n-1} & \cdots & ma_1 \end{pmatrix}
$$
  
 
$$
T \mathcal{A} e \mathbf{a} = \{a_{1}, a_{2}, \ldots, a_n\}
$$

Вариант 27

$$
C_{ij} = \begin{pmatrix} a_1 & a_2 & \cdots & a_m \\ b_1 & b_2 & & b_m \\ \cdots & \cdots & \cdots & \cdots \\ a_1b_1 & a_2b_2 & \cdots & a_mb_m \end{pmatrix}
$$
  
 
$$
b_j = \{b_1, b_2, \ldots, b_n\}
$$
  
 
$$
a_j = \{a_1, a_2, \ldots, a_n\}
$$

Вариант 28 { , ,..., } j n где a a a a 1 2 ... ... ... ... ... ... n n n ij m a m a m a a a a a a a C 1 2 1 2 1 2 2 2 2 

Вариант 29

$$
C_{ij} = \begin{pmatrix} m z_n & m z_{n-1} & \dots & m z_1 \\ (m - 1)z_n & (m - 1)z_{n-1} & \dots & (m - 1)z_1 \\ \dots & \dots & \dots & \dots & \dots \\ z_n & z_{n-1} & \dots & z_1 \end{pmatrix}
$$
  
Eqpt  $z_j = \{z_1, z_2, \dots, z_n\}$   
Eqpt  $z_1 = \begin{pmatrix} ma_1 & ma_2 & \dots & ma_n \\ (m - 1)a_1 & (m - 1)a_2 & (m - 1)a_n \\ \dots & \dots & \dots & \dots \\ a_1 & a_2 & \dots & a_n \end{pmatrix}$ 

где  $a_i = \{a_1, a_2, \ldots, a_n\}$ 

47

# **Задача «Graphic»**

Построить график функции  $1$  Строфоида

$$
\rho = -a \frac{Cos(2\varphi)}{Cos(\varphi)}, \quad -\frac{\pi}{2} < \varphi < \frac{\pi}{2}
$$

2 Циссоида Диокла

$$
\rho = 2a \frac{\sin^2(2\varphi)}{\cos(\varphi)}, \quad -\frac{\pi}{2} \le \varphi \le \frac{\pi}{2}
$$

3 Декартов лист (Цветок жасмина)

$$
\rho = 3a \frac{Cos(\varphi)Sin(\varphi)}{Cos^3(\varphi) + Sin^3(\varphi)}, \quad 0 \le \varphi \le 2\pi
$$

4 Верзьера Аньези  $x = 2aCtg(\varphi)$ 

$$
y = 2a\sin^2(\varphi), \quad 0 < \varphi < \pi
$$

5 Конхоида Никодема

$$
\rho = \frac{a}{Cos(\varphi)} + L, \quad 0 \le \varphi \le 2\pi
$$

6 Улитка Паскаля

$$
\rho = a\cos(\varphi) + L \qquad 0 < \varphi < 2\pi
$$

7 Кардиоида

$$
\rho = a(Cos(\varphi) + 1), \qquad 0 < \varphi < 2\pi
$$
  
8 Oban Kacchhu

$$
\rho = c\sqrt{Cos(2\varphi) + \sqrt{a^4 - c^4 Sin^2(2\varphi)}}, \qquad 0 < \varphi < 2\pi
$$

9 Лемниската Бернулли

$$
\rho = \pm c \sqrt{2\cos(2\varphi)}, \qquad -\frac{\pi}{4} < \varphi < \frac{\pi}{4}
$$

10 Эвольвента окружности  
\n
$$
x = r(Cos(\varphi) + \varphi Sin(\varphi))
$$
  
\n $y = r(Sin(\varphi) - \varphi Cos(\varphi)), \qquad 0 \le \varphi < \infty$ 

11 Архимедова спираль

$$
\rho = \frac{a}{2\varphi}, \qquad a - u a z \qquad c n u p a n u \qquad 0 \le \varphi < \infty
$$
\n12 Jlorapudmweckas cnuapas\n
$$
\rho = e^{k\varphi}, \qquad k - \kappa o \varphi \varphi u u u e n m \qquad \text{pocma} \qquad 0 \le \varphi < \infty
$$
\n13 Cnuapas bepma\n
$$
\rho = a\sqrt{\varphi}, \qquad a > 0, \quad 0 \le \varphi < 2\pi
$$
\n14 Tunep6onuueckas cnuapas\n
$$
\rho = \frac{a}{\varphi}, \qquad a - u a z \qquad c n u p a n u \qquad 0 \le \varphi < \infty
$$
\n15 Llukronaa\n
$$
x = a(\varphi - \sin(\varphi))
$$
\n
$$
y = a(1 - \cos(\varphi)), \qquad 0 \le \varphi < \infty
$$
\n16 Yajuunenasa uukrouga\n
$$
x = a\varphi - d\sin(\varphi)
$$
\n
$$
y = a - d\cos(\varphi), \qquad 0 \le \varphi < \infty
$$
\n17 3 muuukrouga\n
$$
x = (R + r)\cos(\varphi) - d\cos(\frac{R + r}{r}\varphi)
$$
\n
$$
y = (R + r)\sin(\varphi) - d\sin(\frac{R + r}{r}\varphi), \qquad 0 \le \varphi \le 2\pi
$$
\n18 Tunoukrouga\n
$$
x = (R - r)\cos(\varphi) + d\cos(\frac{R - r}{\varphi})
$$

$$
y = (R - r)Sin(\varphi) - dSin(\frac{R + r}{r}\varphi), \qquad 0 \le \varphi \le 2\pi
$$

19 Астроида  $y = r\sin^3(\varphi), \quad 0 \le \varphi \le 2\pi$  $x = rCos^3(\varphi)$ 20 Трактриса

# **Задача «Picture»**

Нарисовать рисунок

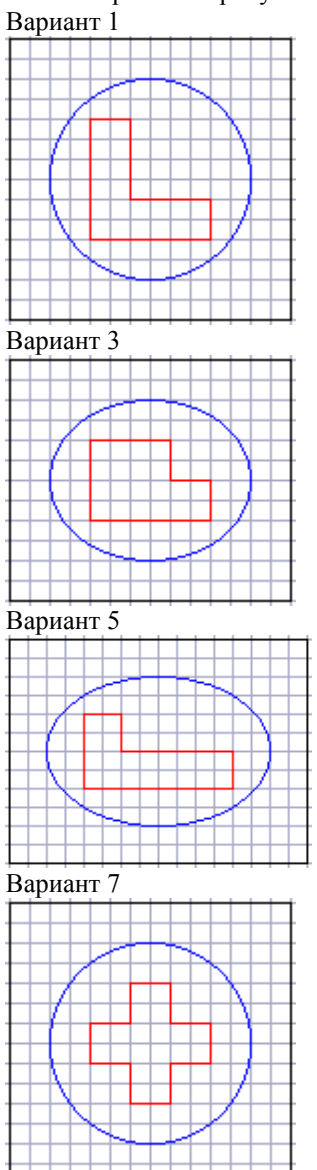

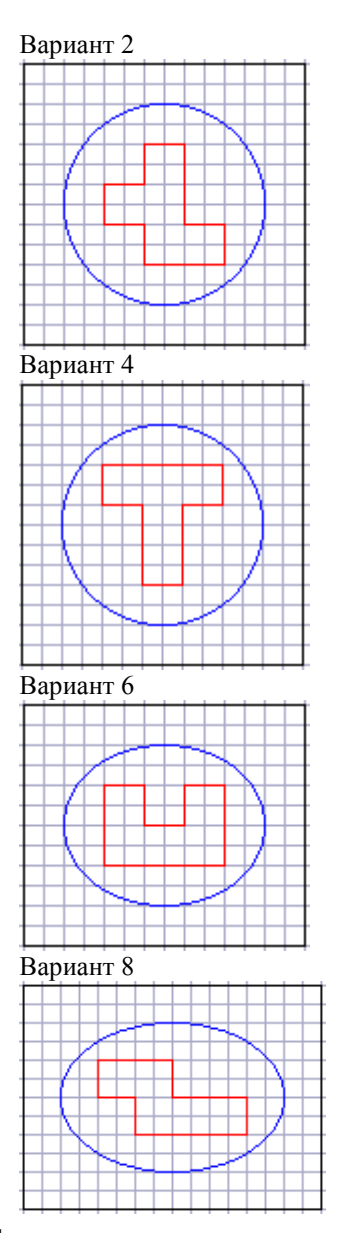

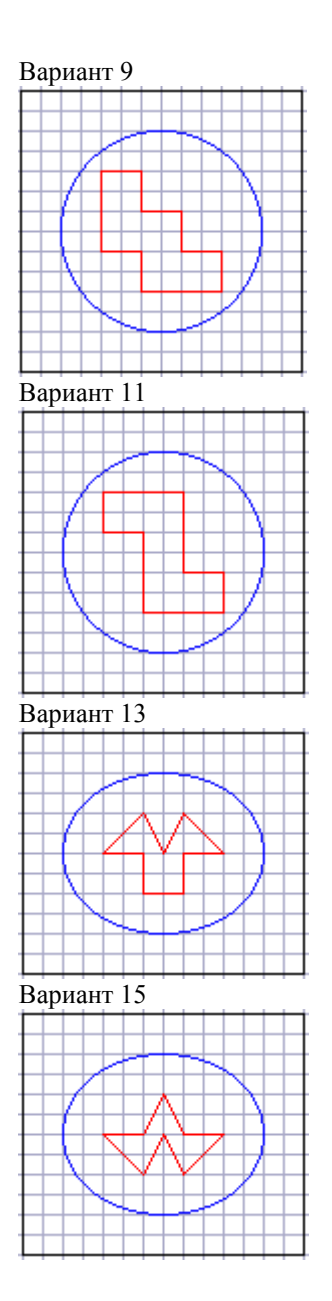

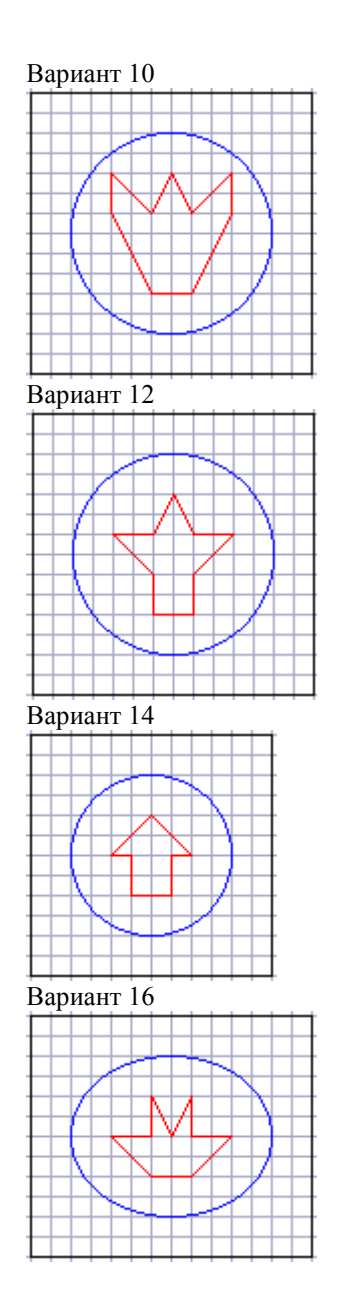

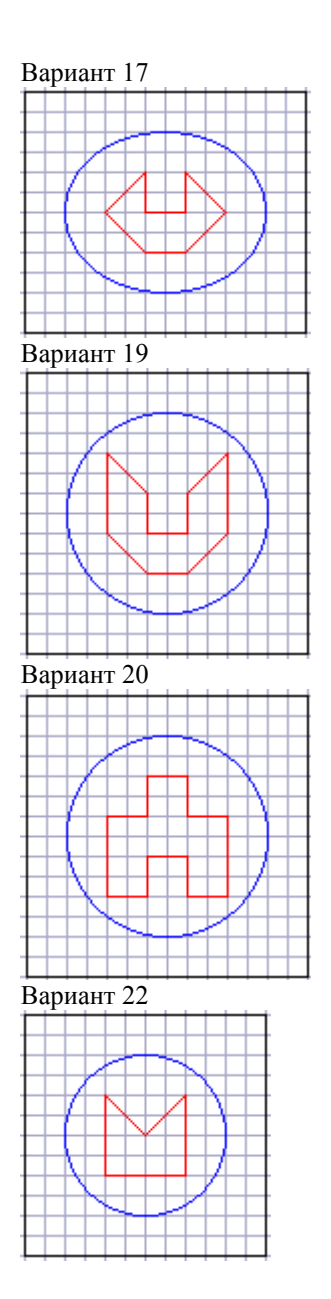

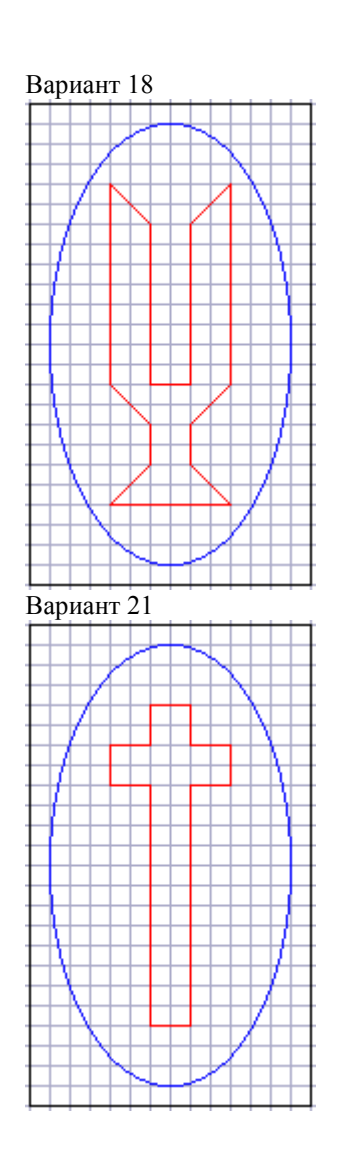

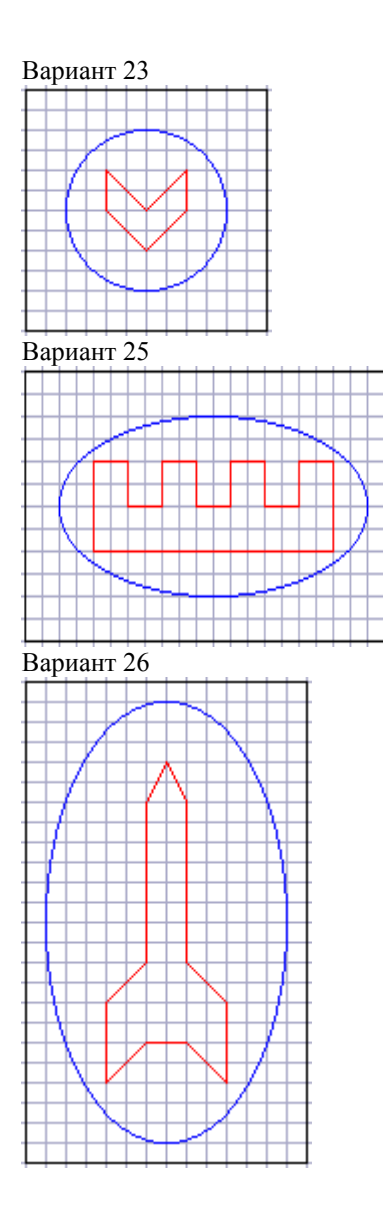

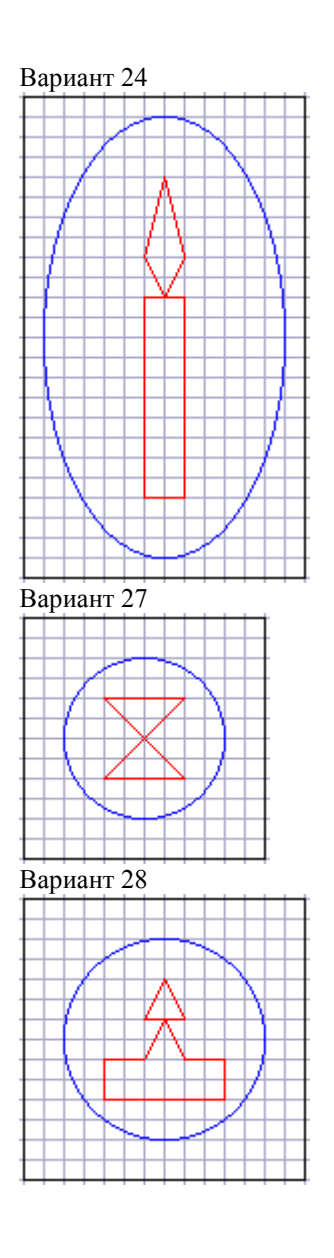

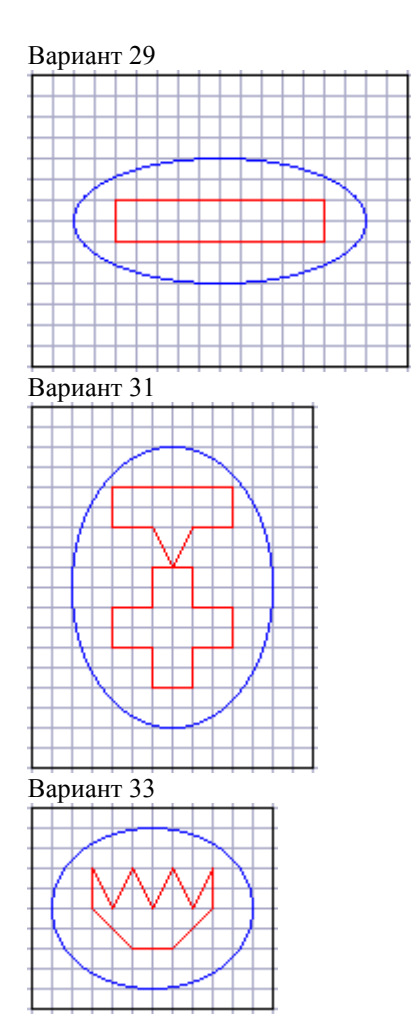

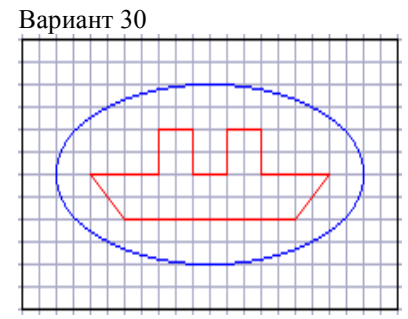

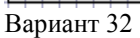

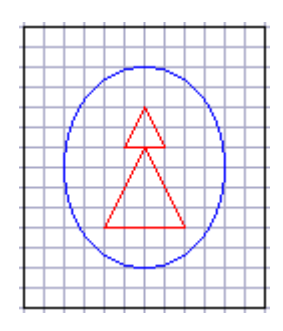

Методические указания к курсовой работе по дисциплине «Информатика и компьютерная техника» (для студентов специальности 7.100403 «Экономическая кибернетика»)

Денис Владимирович Николаенко

Подписано в печать Формат 70x90/16<br>3аказ 43-06 Усл. печ. лист. 3,51 Тираж 75 экз.

Усл. печ. лист. 3,51

АДИ ДонНТУ 84646, г. Горловка, ул. Кирова 51